# *Dealer AdminTM Site*

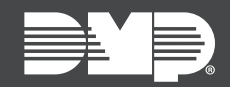

## **FEATURE UPDATE | JUNE 2018**

### **Version 2.7 Update**

[DMPDealerAdmin.com](http://DMPDealerAdmin.com) is updated to Version 2.7. The following feature is available.

## **Feature**

#### **Scheduled Reporting**

You now have the ability to create custom scheduled reports in [DMPDealerAdmin.com](http://DMPDealerAdmin.com). After creating a custom report, you can schedule how often you would like to receive the report and which e-mail addresses you would like it to go to. Follow the directions below to create a custom scheduled report:

- 1. Log in to [DMPDealerAdmin.com.](http://DMPDealerAdmin.com)
- 2. Click **Tools** in the navigation menu and select **Reporting & Analytics**.
- 3. In the **Custom Reports** section, customize a report and then click **Save Report**.
- 4. Enter a **Report Title**, select a **Report Format**, and enter the **Email** the report should be sent to. (You can enter multiple e-mail address, separated by a comma.)
- 5. Click the **Scheduled** box to allow it to be a recurring report.
- 6. Select a **Time Zone** and choose the **Frequency** at which the report should be generated and sent.
- 7. Click **Save** to allow the report to be sent at its scheduled time, or click **Run Report** to immediately run the report. See Figure 1.

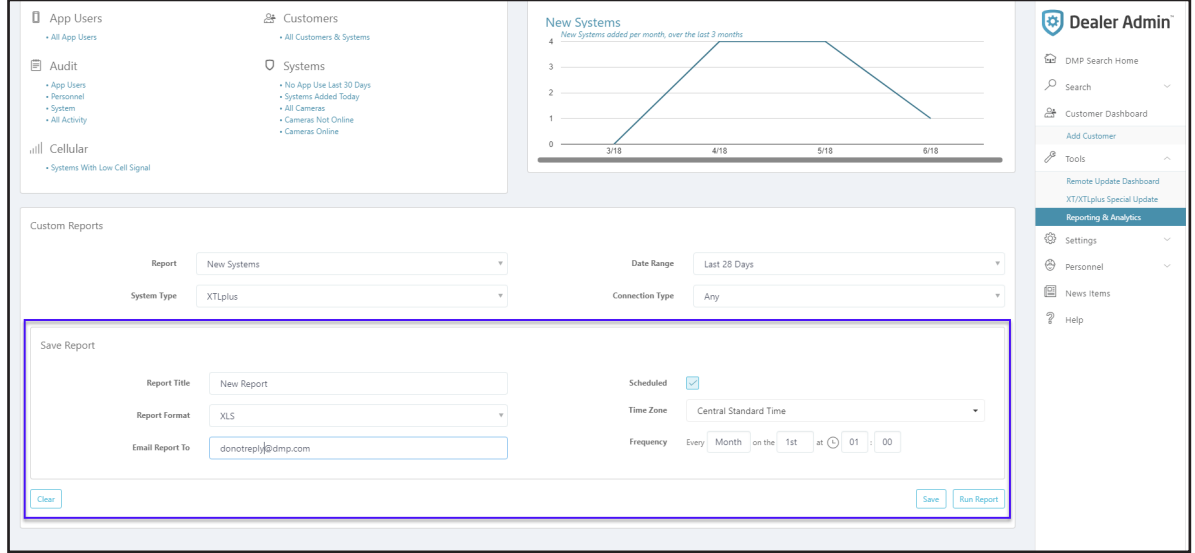

**Figure 1**

#### **Verizon LTE Filter**

You can now filter your Customer Dashboard to display Verizon LTE customers, giving you another option to make your filtering process more granular. You can use this filter to find customers who need to upgrade to LTE before the 2022 CDMA sunset. Click **Filter** on the map and select **Carrier** to display the new filtering option.